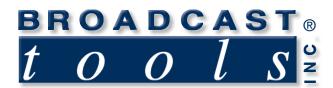

# Ethernet Products Quick Start Guide

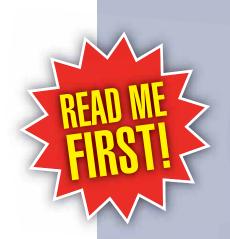

NOTE: This document is available for download at www.broadcasttools.com/downloads/

Updated 01/20/2016

Broadcast Tools® is a registered trademark of Broadcast Tools, Inc. All Sentinel® products are a registerd trademark of Broadcast Tools, Inc. Copyright ® 1989 - 2016 by Broadcast Tools, Inc. All rights reserved. No part of this document may be reproduced or distributed without permission.

Visit www.broadcasttools.com for important product update information.

# Web Setup/Operation

**NOTE:** We recommend the use of the latest version of Firefox, Safari for Windows or Chrome as your browser.

### Ethernet "Quick Start" guide

**CAUTION!** If you are not familiar with Ethernet enabled equipment, it may be useful to contact your IT department, network administrator or network consultant for help. Assigning an IP address already in use by another device may cause problems with your network! Instructions for changing the IP address of the computer that will be used for the configuration of this product are given here. Note that these instructions are specifically for computers with the Windows XP operating system. For setup using other operating systems, refer to the appropriate OS user's manual.

### **WEBSITE:**

Visit our web site for product updates and additional information.

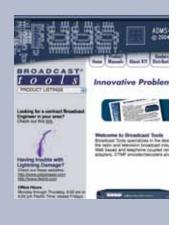

**SETUP GUIDE** 

# Ethernet Products Quick Start Guide

### Opening the LOGIN Web Page

- 1. Connect the supplied GRAY colored XOVER cable between the PC's Ethernet port and the product's NETWORK RJ45's jack.
- 2. Connect the supplied power supply or power cord to the product's power jack and verify that the supply is the correct voltage. Verify that the green POWER LED and left "LINK" LED above the "NET" Network RJ-45 are illuminated

### **Ethernet (NETWORK) port LED indicator functions**

| Link LED<br>Left Side |          |  |
|-----------------------|----------|--|
| Color                 | Meaning  |  |
| Off                   | No Link  |  |
| Amber                 | 10 Mbps  |  |
| Green                 | 100 Mbps |  |

| Activity LED<br>Right Side |             |
|----------------------------|-------------|
| Color                      | Meaning     |
| Off                        | No Activity |
| Amber                      | Half Duplex |
| Green                      | Full Duplex |

We recommend Firefox, Safari for Windows, or Chrome as your browser.

3. Open the product's login page by typing the following URL into the browser: http://192.168.1.55 (http://192.168.1.55/setup.html for the WebSwitch). A username and password is required to change any parameter and are case sensitive.

Factory "Login" defaults: **Username:** admin (lower case)

> **Password:** 1234

4. Once you are logged in, follow the setup and/or operational information that are available by downloading the product manual from our web site. If you have trouble downloading the manual, please contact Broadcast Tools® at support@broadcasttools.com or call 360-854-9559.

**Step 1:** Open the control panel by clicking on the start menu. Click on settings, then click on Control Panel.

**NOTE:** The control panel shown is in "Classic View". If the control panel is in "Category View", select the "Classic View" option before proceeding.

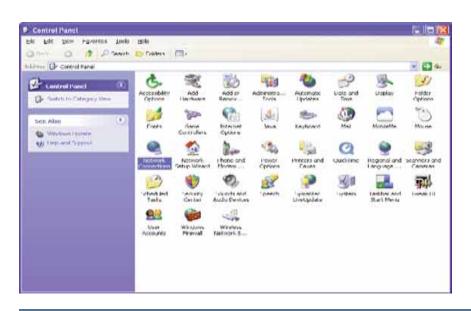

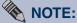

Products utilizing the Time and Date functions may require an internet connection to access an NTP Time Server.

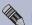

# NOTE:

After programming is complete, we suggest that you save a "Screen Shot" of each page and store it in a word processing file for later reference. We also advise printing a copy for your records.

Instructions for changing the IP address of the computer that will be used for the configuration of this product are given below. Note that these instructions are specifically for computers with the Windows XP operating system. For setup using other operating systems, refer to the appropriate OS users manual.

**SETUP GUIDE** 

# Ethernet Products Quick Start Guide

**Step 2:** Double click on the icon labeled Network Connections. The following menu will pop up.

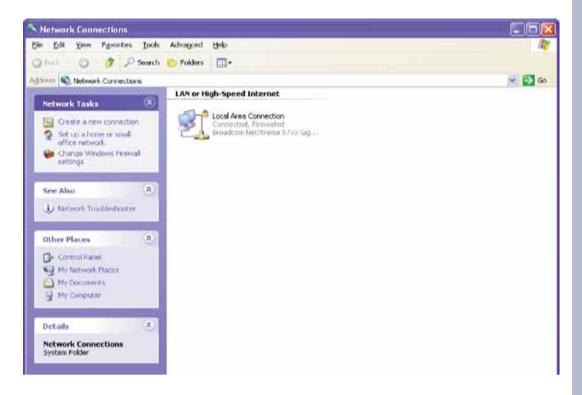

**Step 3:** Right click on the icon labeled Local Area Connection. Another menu will appear. Select the option at the bottom of the menu labeled Properties. The Local Area Connection Properties window will appear.

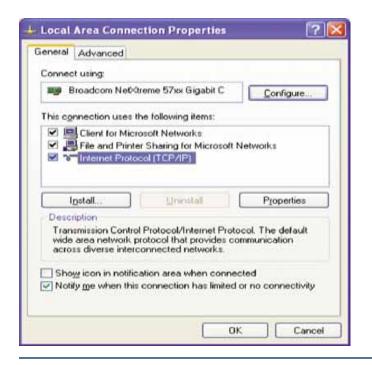

### **WEBSITE:**

Visit our web site for product updates and additional information.

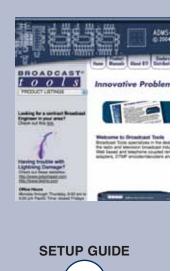

e-mail: support@broadcasttools.com voice: 360.854.9559 fax: 866.783.1742

3

# Ethernet Products Quick Start Guide

**Step 4:** On the Local Area Connection Properties page, double click on Internet Protocol (TCP/IP) to display properties.

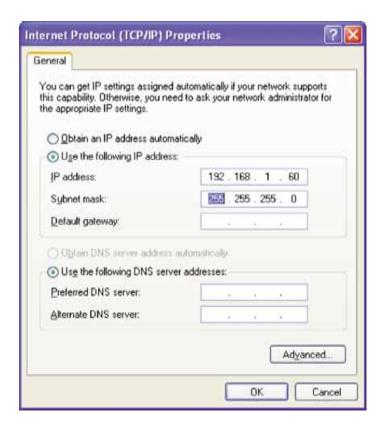

**Step 5:** Before making any changes to the network settings, write down the current settings (or screen capture the page and print) so that they can be restored once the unit is configured. Next, select the radio button labeled "Use the following IP address" and type in the IP address 192.168.1.60. Type in the subnet mask of 255.255.255.0. Leave the default gateway field blank. Click OK to apply the new settings.

For Technical Support contact:

### **Broadcast Tools, Inc.**

support@broadcasttools.com 360-854-9559 www.broadcasttools.com